# **Term06e - MOXA MiiNePort E1**

# POPIS NASTAVENÍ

Příručka uživatele a programátora

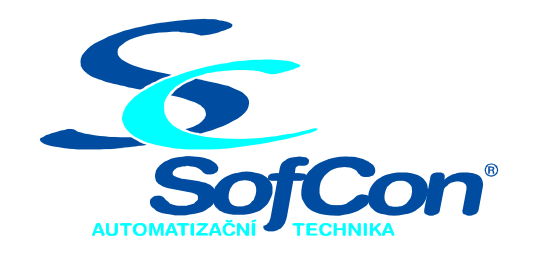

### *SofCon***spol. s r.o.**

Křenova 11 162 00 Praha 6 tel: +420 235 090 888 E-mail: sofcon@sofcon.cz www: http://www.sofcon.cz

Verze dokumentu 01.00

Informace v tomto dokumentu byly pečlivě zkontrolovány a SofCon věří, že jsou spolehlivé, přesto SofCon nenese odpovědnost za případné nepřesnosti nebo nesprávnosti zde uvedených informací.

SofCon negarantuje bezchybnost tohoto dokumentu ani programového vybavení, které je v tomto dokumentu popsané. Uživatel přebírá informace z tohoto dokumentu a odpovídající programové vybavení ve stavu, jak byly vytvořeny a sám je povinen provést validaci bezchybnosti produktu, který s použitím zde popsaného programového vybavení vytvořil.

SofCon si vyhrazuje právo změny obsahu tohoto dokumentu bez předchozího oznámení a nenese žádnou odpovědnost za důsledky, které z toho mohou vyplynout pro uživatele.

Datum vydání: 03.10.2011 Datum posledního uložení dokumentu: 03.10.2011 (Datum vydání a posledního uložení dokumentu musí být stejné)

Upozornění:

V dokumentu použité názvy výrobků, firem apod. mohou být ochrannými známkami nebo registrovanými ochrannými známkami příslušných vlastníků.

# Obsah:

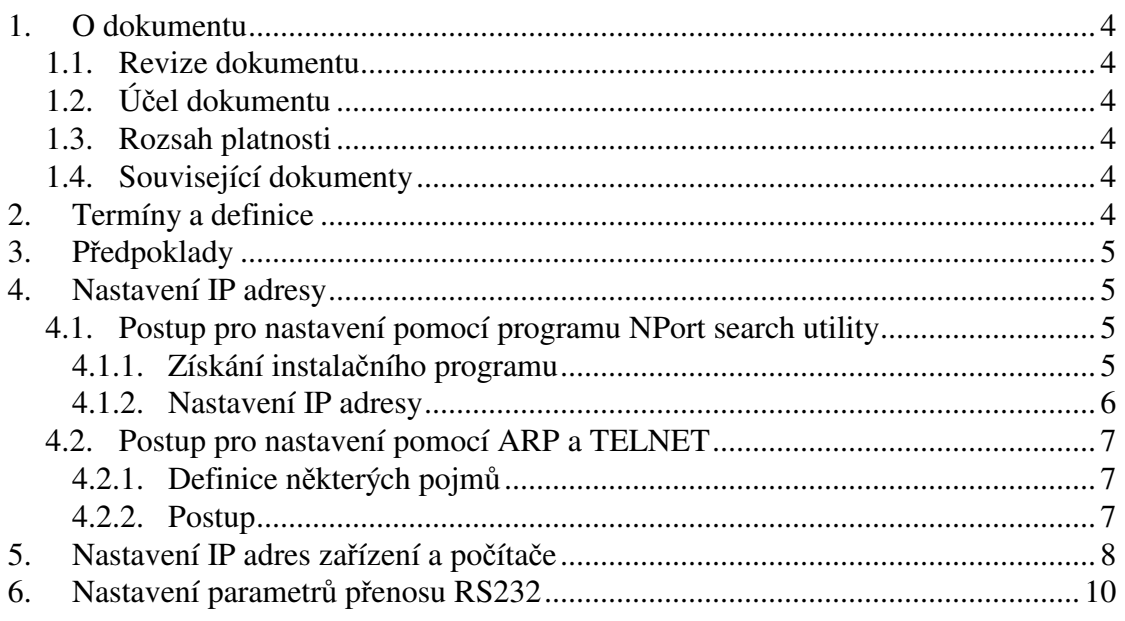

# 1. O dokumentu

# 1.1. Revize dokumentu

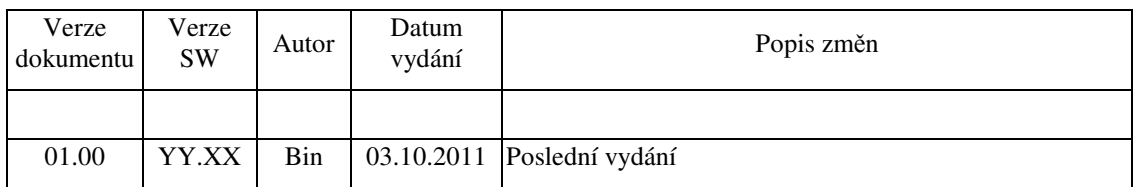

# 1.2. Účel dokumentu

Tento dokument slouží jako popis nastavení převodníku MOXA MiiNePort E1 (součást zařízení Term06E) tak aby komunikoval přes ethernetovou síť.

# 1.3. Rozsah platnosti

Určen pro programátory a uživatele programového vybavení SofCon.

# 1.4. Související dokumenty

Pro čtení tohoto dokumentu není potřeba číst žádný další manuál, ale je potřeba alespoň základní znalost přenosových sítí internetu (IPv4).

# 2. Termíny a definice

Některé používané termíny a definice jsou popsány v samostatném dokumentu "Termíny a definice", který obsahuje základní terminologii používanou v SW firmy SofCon.

#### **Za**ř**ízení** = **p**ř**evodník** = **MOXA**

 $IP(v4)$  = Internet Protocol verze 4

**UDP** = User datagram protocol = protokol pro zasílání zpráv (paketů) pomocí IP protokolu

**TCP** = Transmission control protocol = protokol pro zasílání proudů dat (streamů) pomocí IP protokolu

**Port** = číslo (typu word = v rozsahu 0..65535) určující adresu "služby/programu". Ve většině případů se píše za IP adresu s oddělovačem dvojtečkou, tedy např.: 192.168.1.128:4001

**Gateway** (česky **brána**) = zařízení na síti, které je určeno k propojování jednotlivých segmentů sítě.

# 3. Předpoklady

- a) komunikace s aplikačním SW přes TCP/IP nebo UDP/IP
- b) pevné (statické) IP(v4) adresy (převodníku i počítače s aplikačním SW)

Dále předpokládejme, že vám správce vaší sítě přidělil IP konfigurace (IP adresu, síťovou masku a případně též adresu brány) pro váš počítač a pro převodník. Kupříkladu tento manuál popisuje případ, kdy PC má IP adresu 192.168.1.28, převodník má IP adresu 192.168.1.128, maska sítě je 255.255.255.0 a adresa brány není použita.

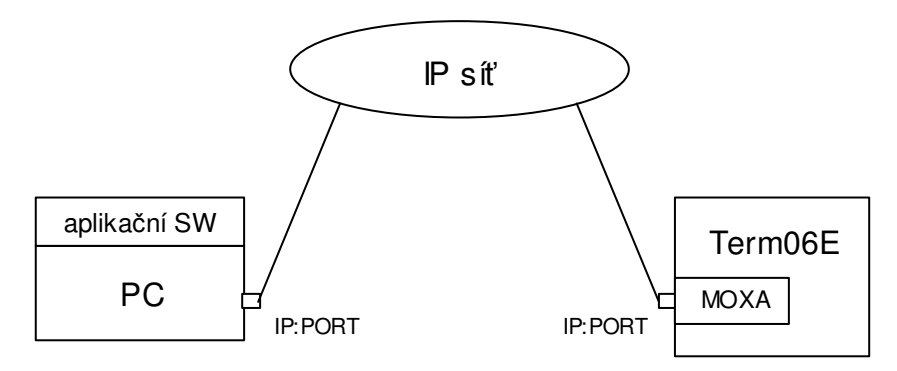

#### 4. Nastavení IP adresy

Abychom mohli zařízení konfigurovat je potřeba mu nastavit vhodnou/přidělenou IP(v4) adresu. Možnosti nastavení IP adresy zařízení jsou následující:

- a) pomocí programu "NPort search utility"
- b) pomocí příkazů ARP a TELNET

Všechny převodníky z výroby mají nastaveny svou adresu na "192.168.127.254".

Poznámka: nastavovat IP adresu převodníku je možné pouze tehdy, je-li převodník i konfigurující PC na stejném segmentu ethernetové sítě.

# 4.1. Postup pro nastavení pomocí programu NPort search utility

V případě, že máte program NPort Search již nainstalován, přejděte na bod 4.1.2.

# 4.1.1. Získání instalačního programu

1) Získejte instalátor programu (www.moxa.com/product/, tam v kapitole "Products" vyberte položku "Serial-to-Ethernet modules", z nabízených modulů vyberte ",MiiNePort E1 series", zde v popisu produktu vyberte "Drivers & Software", v sloupci Software vybrat položku Utilities a ze seznamu operačních systémů vyberte váš.

#### 2) Nainstalujte program

# 4.1.2. Nastavení IP adresy

1) spusťte nainstalovaný program, objeví se následující okno:

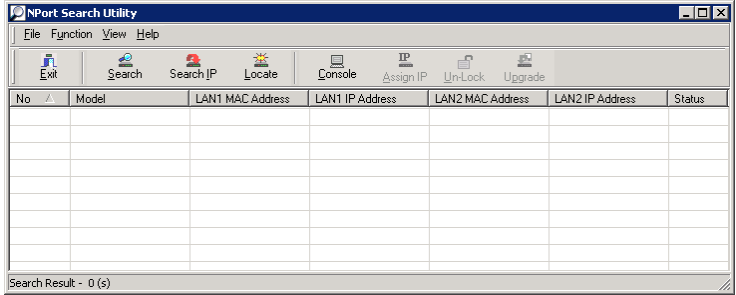

2) stiskněte tlačítko "Search", při kterém doje k vyhledání všech připojených zařízení na daném segmentu ethernetové sítě

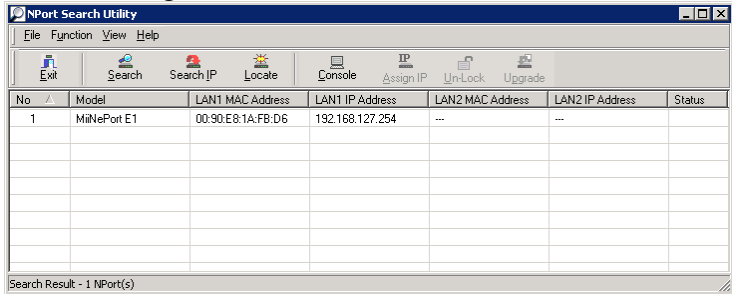

3) z kontextového menu (pravé tlačítko myši) na vybraném řádku zvolte "Assign IP"

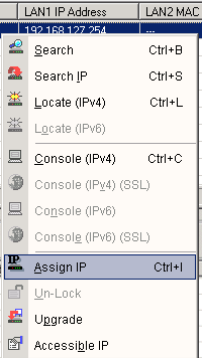

6) v dialogovém okně nastavte požadovanou IP adresu, masku (a případně též default gateway)

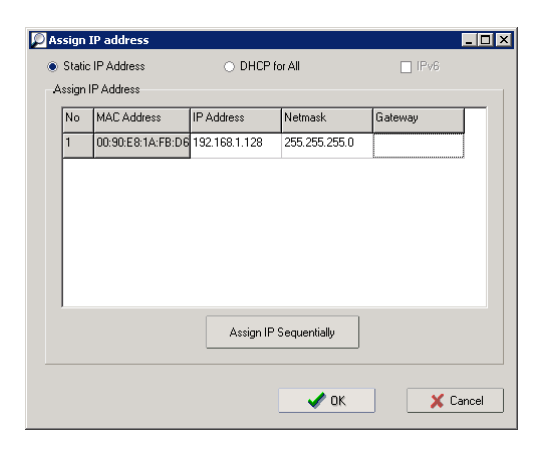

Tím je konfigurace převodníku ze strany IP(v4) adresace ukončena a můžeme přistoupit ke konfiguraci adres UDP:IP.

# 4.2. Postup pro nastavení pomocí ARP a TELNET

Poznámka: toto nastavení je trochu obtížnější než použití grafického nástroje, nicméně na druhou stranu je proveditelné téměř ve všech operačních systémech Windows bez potřeby doinstalace jakéhokoliv programu. Taktéž tento postup může zafungovat i v případech, ve kterých v předchozí kapitole zařízení nebylo nalezeno.

# 4.2.1. Definice některých pojmů

**MAC adresa** = adresa jednotlivých ethernetových komunikačních rozhraní. Jedná se o 6 byte zpravidla v hexadecimálním zápisu oddělených pomlčkou či dvojtečkou, např.: **00:90:E8:A1:FB:D6**

**ARP** = **A**ddress **R**esolution **P**rotocol = protokol používaný na síti Ethernet pro překlad MAC adres na IP adresy a naopak. Taktéž se jedná o příkaz operačního systému MS Windows používaný pro obsluhu informací souvisejících s ARP protokolem.

**Telnet** = komunikační protokol a zároveň program systému MS Windows komunikující tímtéž protokolem

#### 4.2.2. Postup

a) zjistěte MAC adresu převodníku (je napsaná na štítku na převodníku) (např.: 00:90:E8:A1:FB:D6)

b) připojte převodník i PC do stejného segmentu ethernetové sítě

c) spusťte příkazový řádek systému Windows

d) zadejte příkaz "arp -s <požadovaná\_IP\_adresa> <MAC adresa>", tedy např. pro nastavení IP adresy 192.168.1.128 převodníku s MAC adresou

#### 00:90:E8:A1:FB:D6 zadejte: **c:\>arp -s 192.168.1.128 00-90-E8-A1-FB-D6**

Příkaz by se měl vykonat bez jakéhokoliv (chybového) hlášení.

(Poznámka: tento příkaz vnutí systému Windows přiřazení MAC adresy IP adrese, takže pro tento pár se již nebude používat ARP protokol ale vnucená adresa.)

e) zadejte příkaz: ..telnet <požadovaná IP adresa> 6000", tedy např.: **c:\>telnet 192.168.1.128 6000** 

Příkaz by měl skončit s nějakou chybou typu "Nelze navázat spojení". Toto chování je očekávané a správné.

f) Restartujte převodník (nejlépe odpojením a připojením napájení zařízení obsahující převodník. Vytáhnutí a opětovné připojení ethernetového kabelu NENÍ dostatečné a nezpůsobuje restart.)

Po restartu převodníku má již tento nastaven požadovanou IP adresu.

g) zadejte příkaz  $_{n}$ arp -d <požadovaná\_IP\_adresa>", tedy např.: **c:\>arp -d 192.168.1.128** 

(Poznámka tento příkaz smaže vnucení přiřazení MAC adresy IP adrese a tudíž pro jakékoliv další zjišťování bude použit ARP protokol)

#### 5. Nastavení IP adres zařízení a počítače

Pro další nastavování parametrů zařízení použijeme webový server uvnitř MOXA a tedy pro konfiguraci stačí použít libovolný běžný webový prohlížeč (IE / Firefox / Chrome / Opera / ... )

1) spustíme prohlížeč a do řádku adresy vložíme IP adresu převodníku<br>**ELE**N

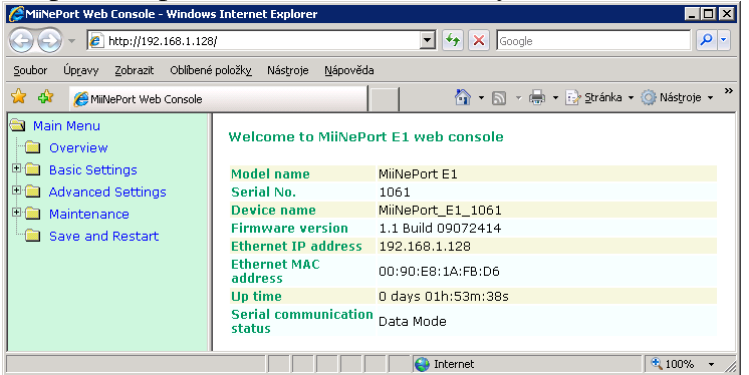

2) ve stromečku vlevo vybereme "Basic Settings - Network Settings" a zkontrolujeme správnost IP adresy, masky a příp. default GW

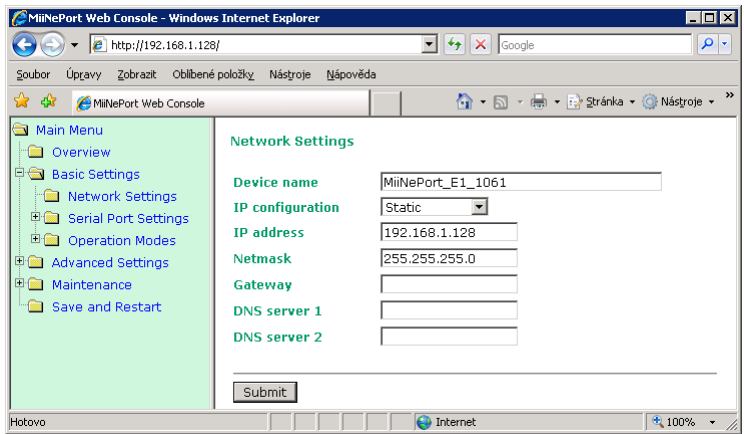

3) ze stromečku vlevo vybereme "Basic Settings - Operation Modes - Port1":

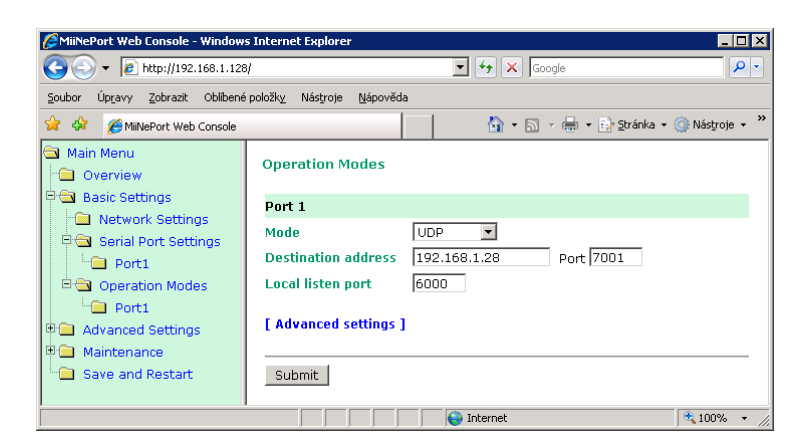

V řádku "Mode" vybereme požadovaný režim činnosti převodníku. Nabízené jsou následující:

- 1) Disable
- 2) Real COM
- 3) TCP
- 4) UDP
- 5) MCSC

Režim "Disable" jak název napovídá znamená zákaz přenosu dat.

Režim "Real COM" je takový přenos, ve kterém je v počítači s aplikačním SW nainstalován ovladač vytvářející fiktivní COM port (pomocí programu "NPort Windows Driver Manager")

Režim "TCP" je přenos dat pomocí TCP/IP protokolu. Režim TCP obsahuje tři "role". První role je "TCP Server" při které převodník naslouchá na určeném lokálním portu a při navázání spojení (způsobené protistranou) s touto protistranou komunikuje. Druhá role je "TCP Client" při které převodník je sám iniciátorem TCP komunikace přičemž v tomto případě je třeba zadat IP adresu a port protistrany.

Třetí role je "Mixed" která slučuje obě výše uvedené "TCP Server" a "TCP Client" dohromady.

Režim "UDP" je přenos dat pomocí UDP/IP protokolu. V tomto případě je třeba zadat lokální port a vzdálenou IP adresu včetně vzdáleného čísla portu.

Poznámka: obsah tohoto okna pro jistotu opětovně (po uložení konfigurace do MOXY a restartu MOXY) zkontrolujte. Opakovaně se mi zde stalo, že se hodnota portu destination address nezměnila. V tom případě klepněte na "[Advanced settings]" a upravte požadované údaje v rozšířené tabulce.

# 6. Nastavení parametrů přenosu RS232

1) spustíme prohlížeč a do řádku adresy vložíme IP adresu převodníku<br>Elix  $Ldx$  $\epsilon$  http://192.168.1.128/  $\boxed{\cdot}$   $\boxed{\cdot}$   $\boxed{\times}$  Google  $\overline{\mathbf{p}}$ 

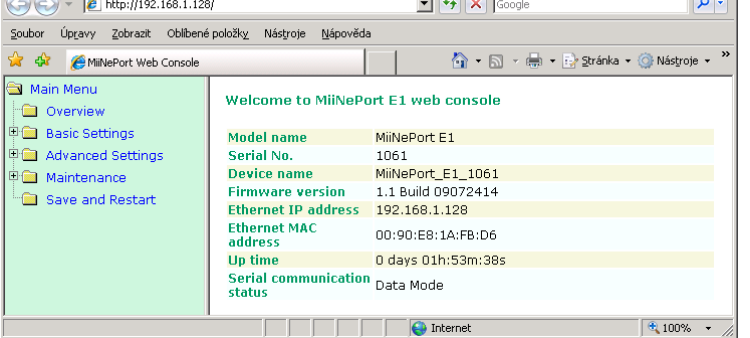

2) Vybereme ve stromečku položku "Serial port settings - Port1" a nastavíme požadovanou rychlost, počet datových bitů, počet stop bitů, paritu, řízení toku a použití FIFO.<br>C<sup>omineport Web Console - Windows Inter</sup>

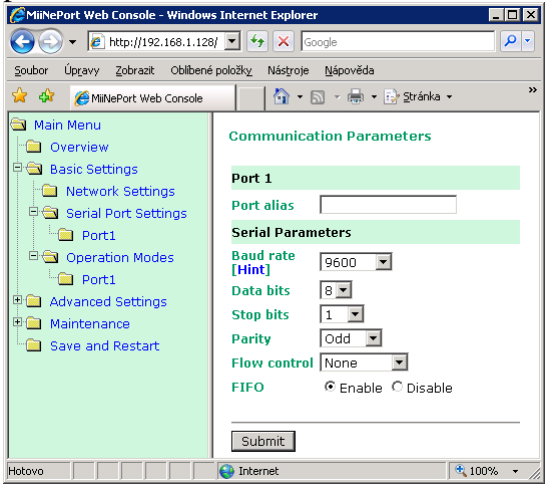

Pro komunikaci Term06E v defaultním nastavení má být nastaveno:

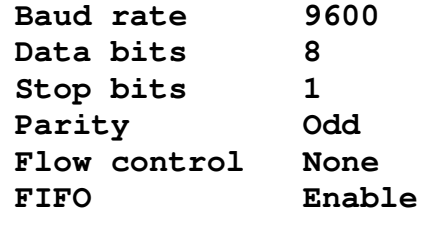

POZOR: řízení toku ("Flow control") je důrazně doporučeno nastavit na "None" ! (Zdůvodnění: HW řízení toku není možné použít, neboť signály RTS, CTS, DTR a DSR nejsou zapojeny. SW řízení toku není možné použít, neboť standardně vyhrazené znaky XON/XOFF se mohou vyskytnout uprostřed zpráv používaného komunikačního protokolu a tedy nenesou informaci o zahlcení přijímače.)